# *Processes Online* User Guide Getting Started

### 1 INTRODUCTION

When we created your organization's *Processes Online* account, we furnished you with your organization's unique **Organization ID**. Your organization's account also has an **Administrator** (who was nominated by your selves), and who was automatically assigned a default password.

Visit **host.processesonline.com**, whereupon you will be presented with the following screen:-

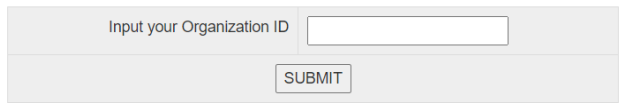

#### Figure 1

Now input your Organization ID and click **SUBMIT**, whereupon you will be presented with the **Main Menu**:-

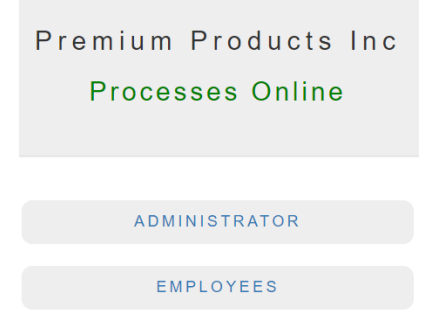

#### Figure 2

When the Administrator clicks **ADMINISTRATOR**, he / she is presented with the following screen:-

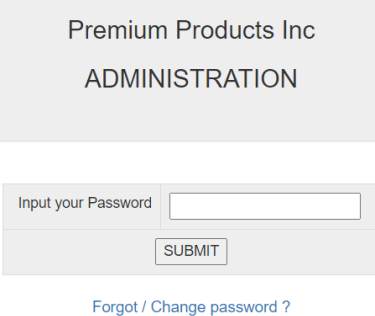

Figure 3

When the Administrator inputs his / her password and clicks **SUBMIT**, he / she is presented with the **Admin Main Menu**:-

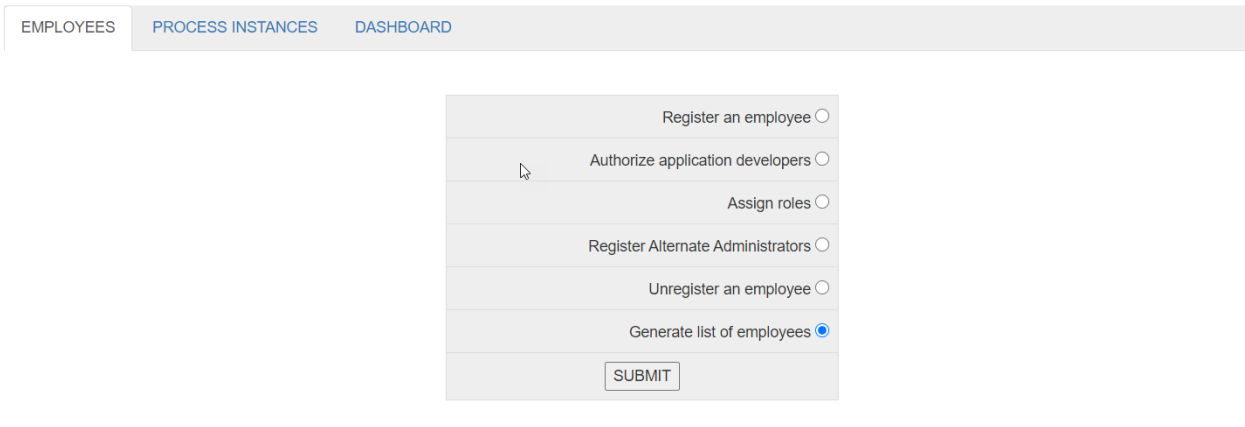

Figure 4

# 2 EMPLOYEES TAB

By selecting **Register an employee** under the EMPLOYEES tab of the Admin Main Menu, the Administrator can register one or more employees by inputting 3 attributes, viz., (i) First Name, (ii) Last Name, and (iii) Email ID. As soon as an employee is registered, he / she receives his / her default password by email. Every registered employee can click the **EMPLOYEES** button in the Main Menu (Figure 2), log in, and access **VIRTUAL OFFICE** (Visit http://gcpvirtualoffice.com).

By selecting **Authorize application developers**, the Administrator can authorize one or more of the employees to develop custom business processes for your organization. If at least one employee is so authorized, a **DEVELOPERS** button will appear in the Main Menu (Figure 2). An Authorized application developer can click this button, log in, and access the built-in **Database Management System** application.

By selecting **Assign roles**, the Administrator can (optionally) assign one or more roles to an employee. (For example, Salesperson, HR Manager, etc.)

By selecting **Register Alternate Administrators**, one or more of the employees can function as Administrator (In addition to the default Administrator).

By selecting **Generate list of employees**, the Administrator is able to list out the employees, know which of them is an authorized application developer, and know the roles assigned to each of them; for example:-

#### LIST OF EMPLOYEES

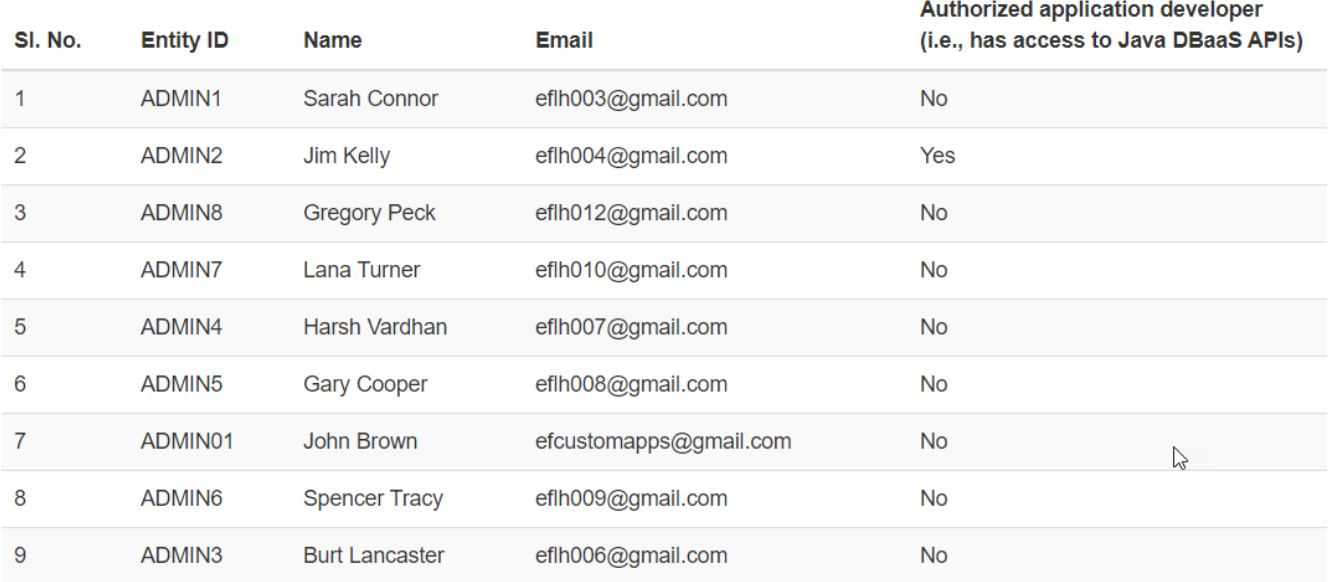

#### Figure 5

#### Current assigned roles

 $\triangleright$ 

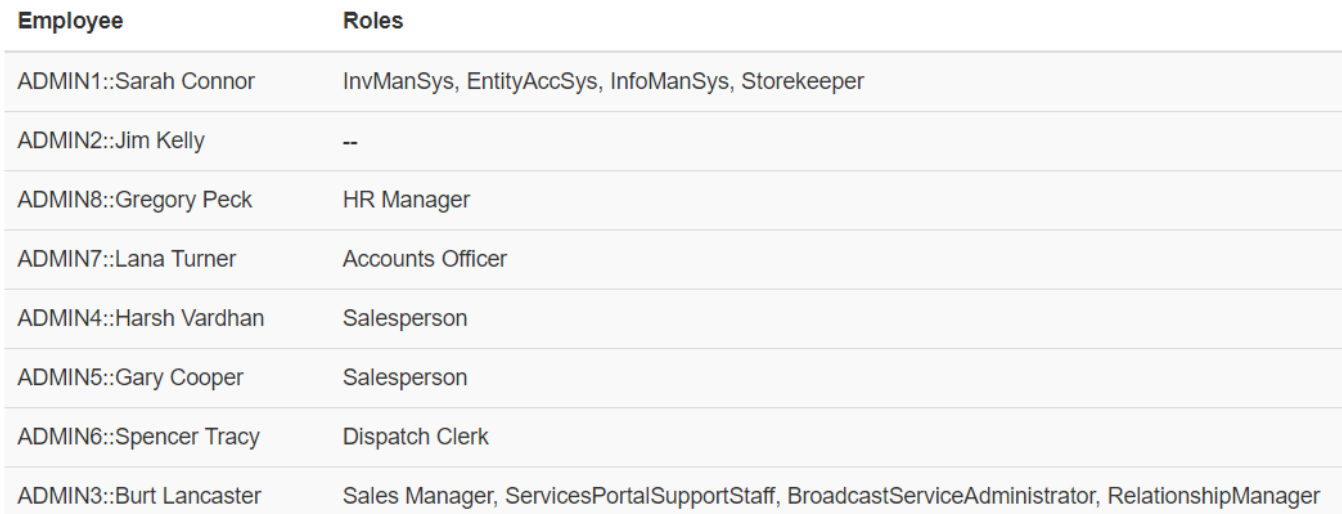

### Figure 6

The Entity ID, ADMIN01, is reserved for the Administrator (In the above example, John Brown).

Notice that in the example, Jim Kelly is the only authorized application developer.

### 3 SPECIAL ROLES

The roles, InfoManSys, EntityAccSys, InvManSys, ServicesPortalSupportStaff, BroadcastServiceAdministrator and RelationshipManager, have a special meaning:-

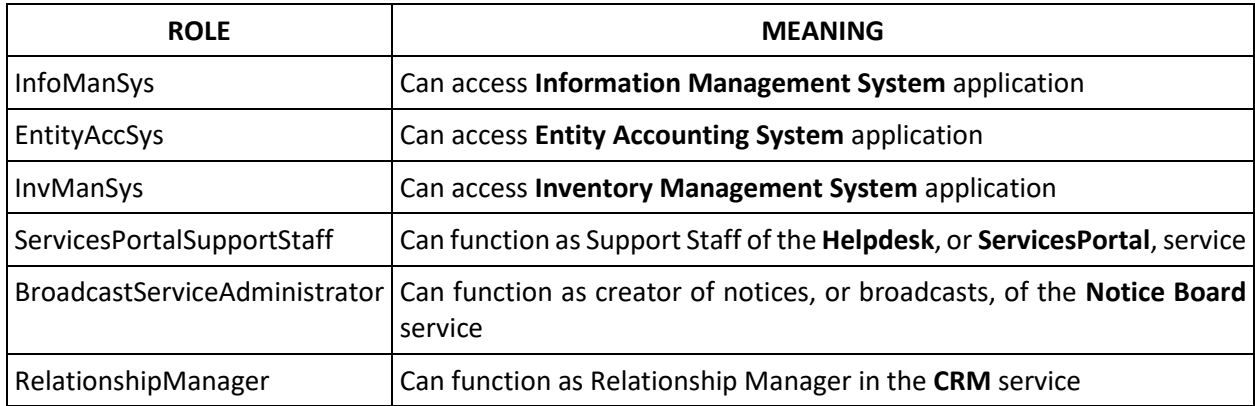

An employee can get access to **VIRTUAL OFFICE** [\(http://www.gcpvirtualoffice.com\)](http://www.gcpvirtualoffice.com/), as well as to the above applications and services, by clicking **EMPLOYEES** in the Main Menu (Figure 2), and logging in.

# 4 PROCESSES INSTANCES TAB

The **PROCESSES INSTANCES** tab of Admin Main Menu is shown below:-

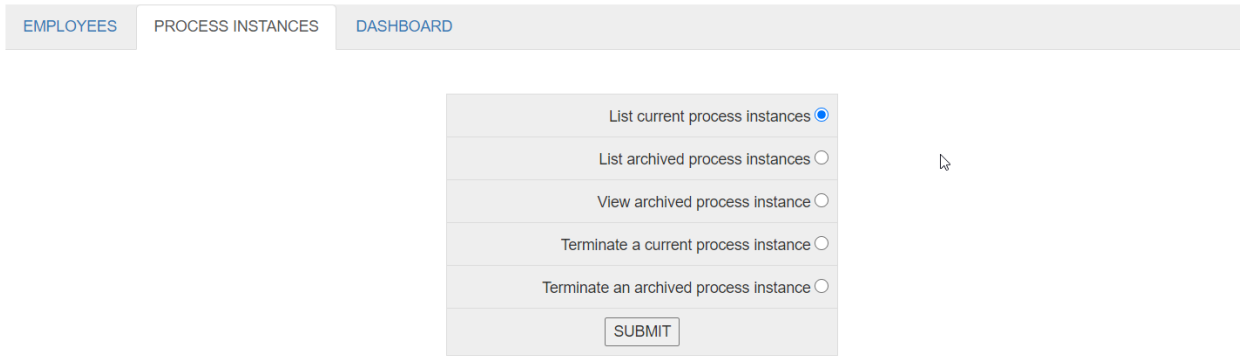

Figure 7

Notice that the Administrator has adequate control over the business process instances, pertaining both to the Electronic Office application, as well as to custom business processes.

### 5 DASHBOARD TAB

The DASHBOARD tab of Admin Main Menu is shown below:-

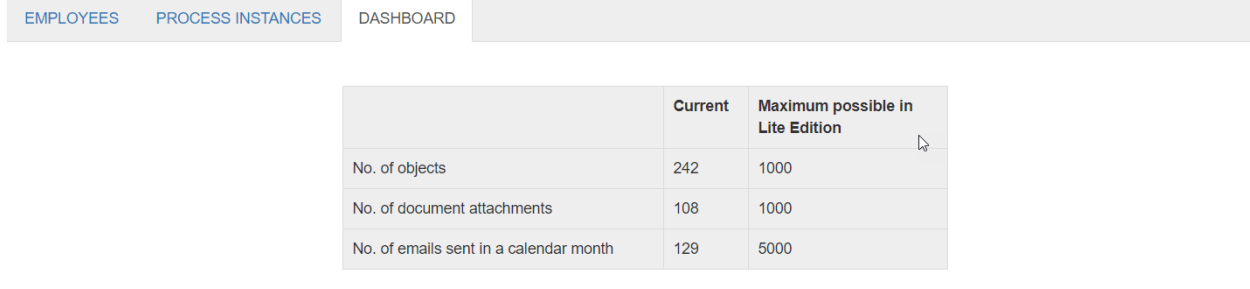

### Figure 8

This tab is self-explanatory. Remember that *Processes Online* is available in 3 editions, viz., Lite, Group and Standard, with limits as shown i[n http://processesonline.com/pricing/.](http://processesonline.com/pricing/)